## 【基本編】写真や黒板を共有する(エ事のメンバー宛)①

撮影した写真や黒板を『蔵衛門クラウド』のメンバーに共有する方法です。 本ガイドでは、写真を共有する場合の手順を掲載します。※黒板も同様手順です。 (蔵衛門カメラ·Webブラウザ共通)

工事一覧で、共有したい工事を表示して、 【写真】をタップします。 **1**

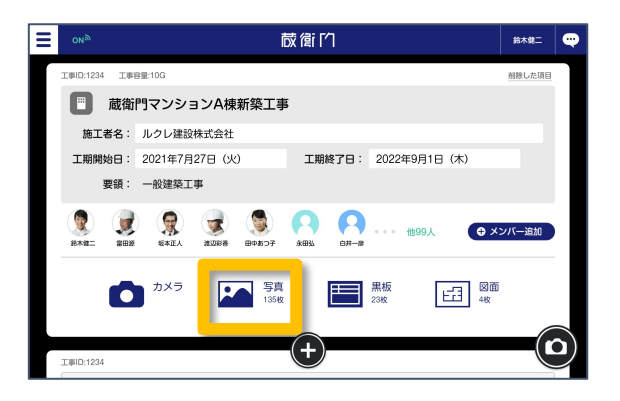

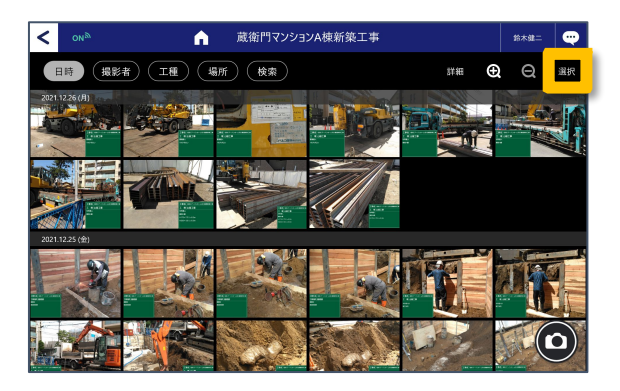

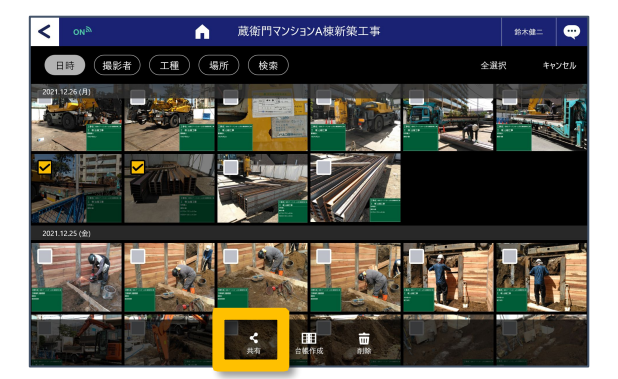

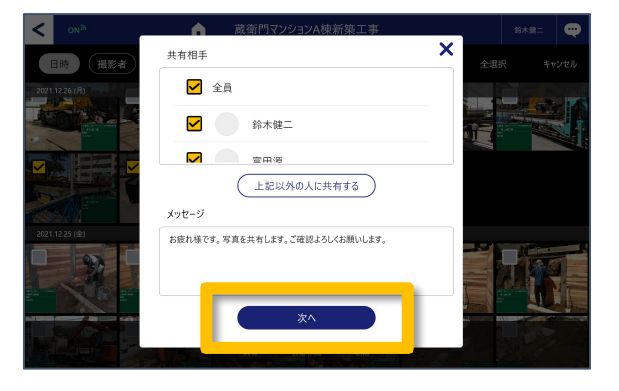

**2** 共有したい写真を選びます。 複数枚ある場合は 【選択】をタップすると複数選択ができます。

選択終了後、【共有】をタップします。

**3**

**4**

共有相手を選びます。 候補に出てくる名前は、工事のメンバーです。 選択後、【次へ】をタップします。

**5**

## 【基本編】写真や黒板を共有する(エ事のメンバー宛)②

撮影した写真や黒板を『蔵衛門クラウド』のメンバーに共有する方法です。 本ガイドでは、写真を共有する場合の手順を掲載します。※黒板も同様手順です。 (蔵衛門カメラ·Webブラウザ共通)

しばらくすると画面が切り替わり、 「トーク」画面になります。 これで、共有は完了です。

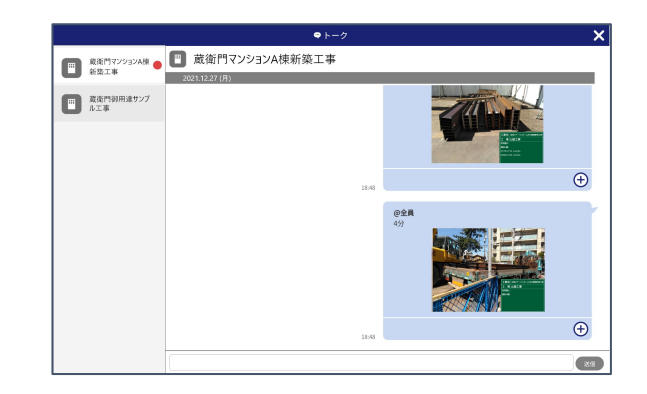

## 共有を受けたユーザー側では…?

トップ画面の右上のトークボタンに 赤い「!」マークがつきます。 タップすると、「トーク」画面に 切り替わります。

**THE CO** 蔵館门 蔵衛門マンションA棟改修工事 : ルクレ建設株式会社 [ 工期終了日: 2021年3月24日 (水) 始日: 2021年3月24日 (水)  $\overline{\mathbb{R}^2}$ -般建築工事  $\mathbf{P}$ 他99人  $\bullet$   $\infty$  $\bullet$   $\bullet$ 写真<br>135枚  $\mathbf{F}$   $\mathbf{H}$   $\mathbf{H}$   $\mathbf{H}$ 日■ 27

「トーク」画面では、共有された写真が 表示されています。

共有した写真を確認した旨を知らせたい場合 「+」ボタンをタップして「対応中」 または「〇完了」を選択してください。

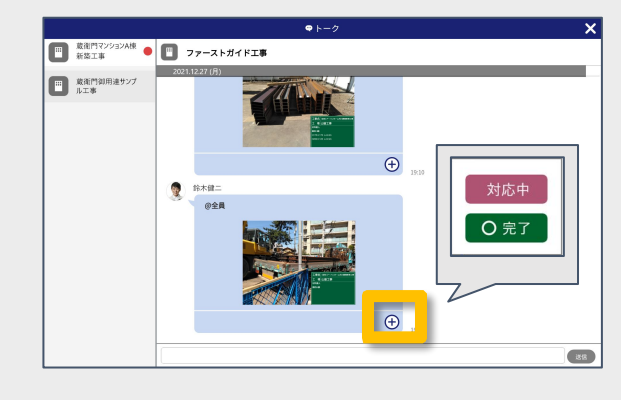